## **HOW TO INSTALL AND USE ECOURTS MOBILE APPLICATION**

#### **Step -1**

**Press the Play Store Icon**

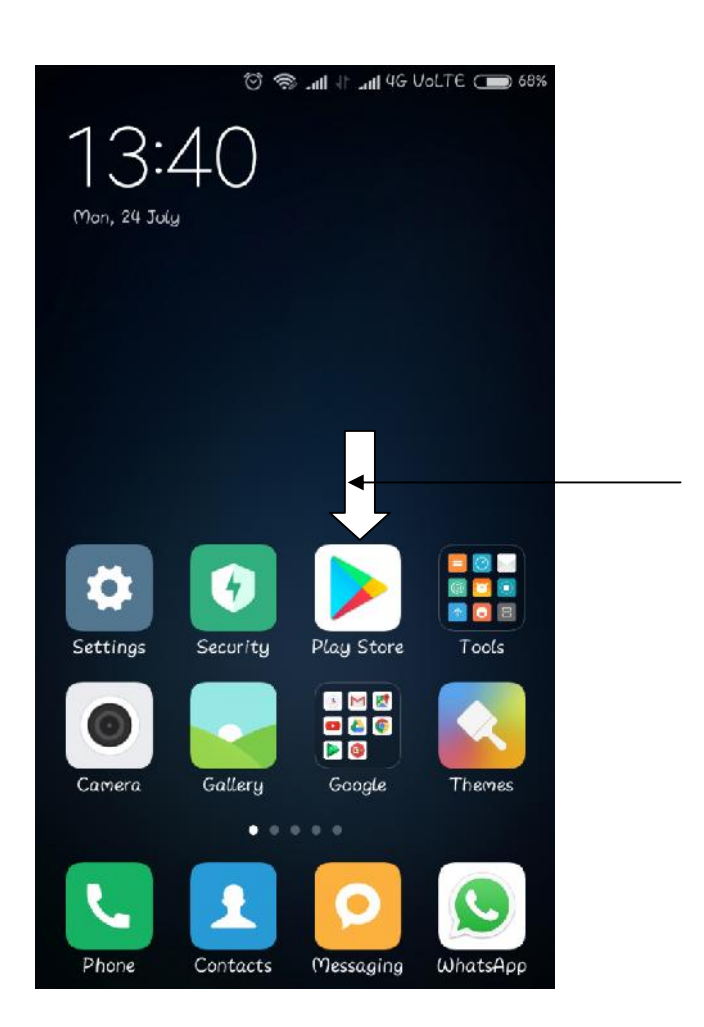

#### **Step -2**

**Type ecourts services in the search box and select the application as shown in below image**

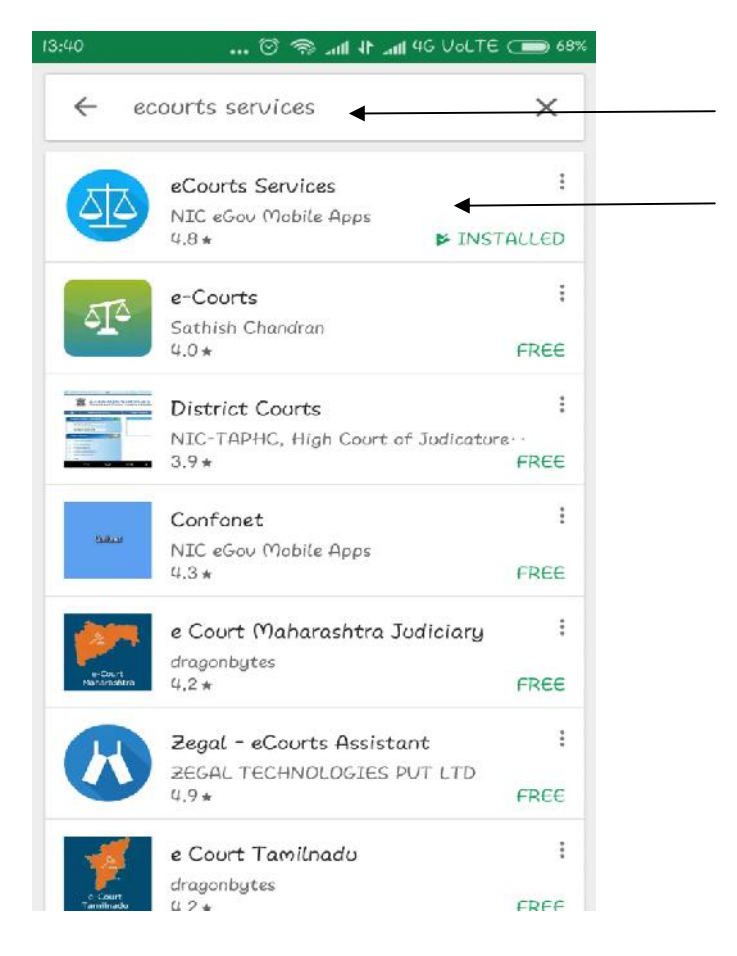

**Click on Install and let the process complete**

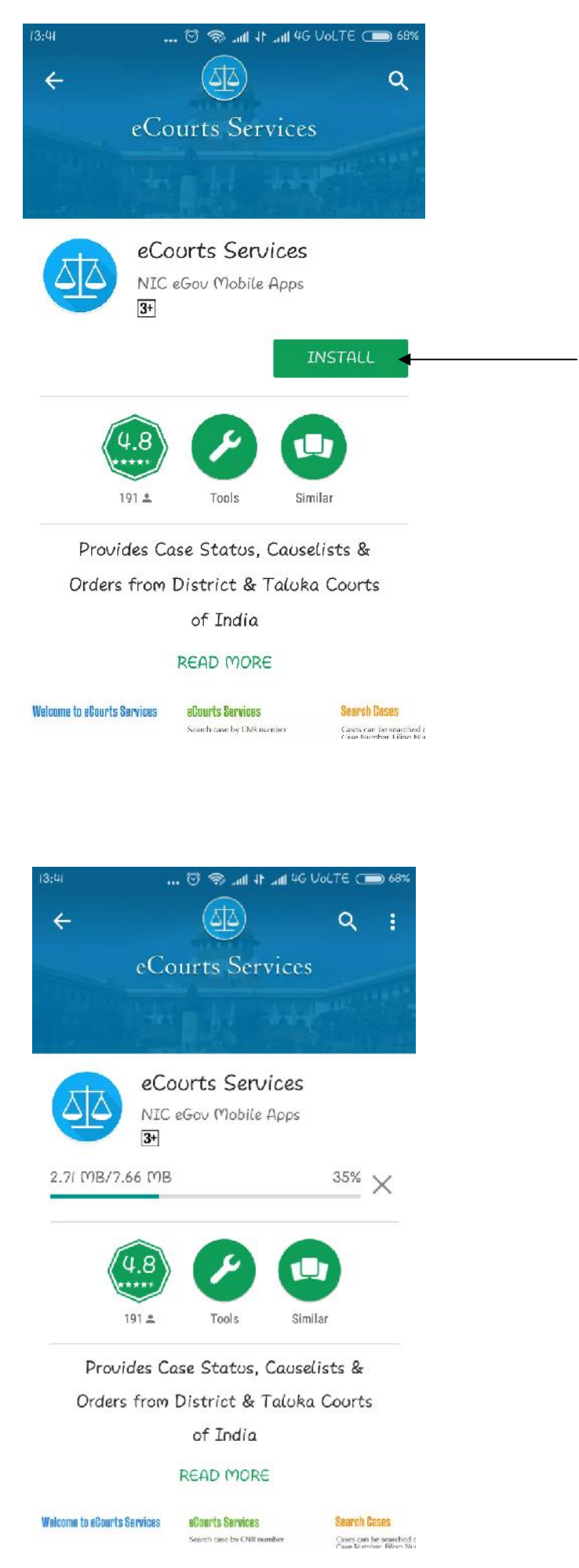

**Now press Open**

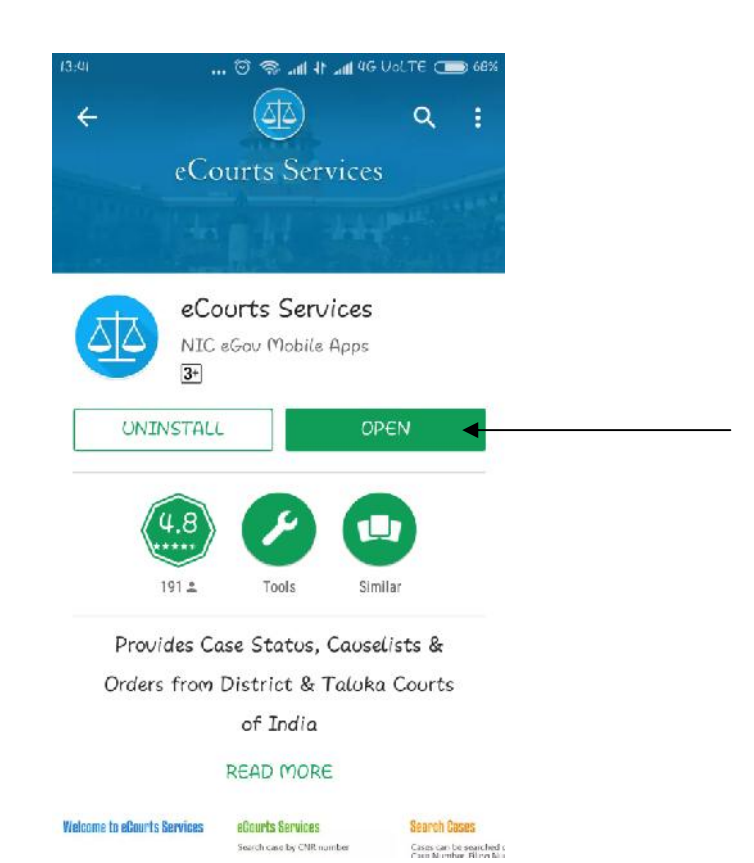

# **Step – 5**

#### **Press on Case Status**

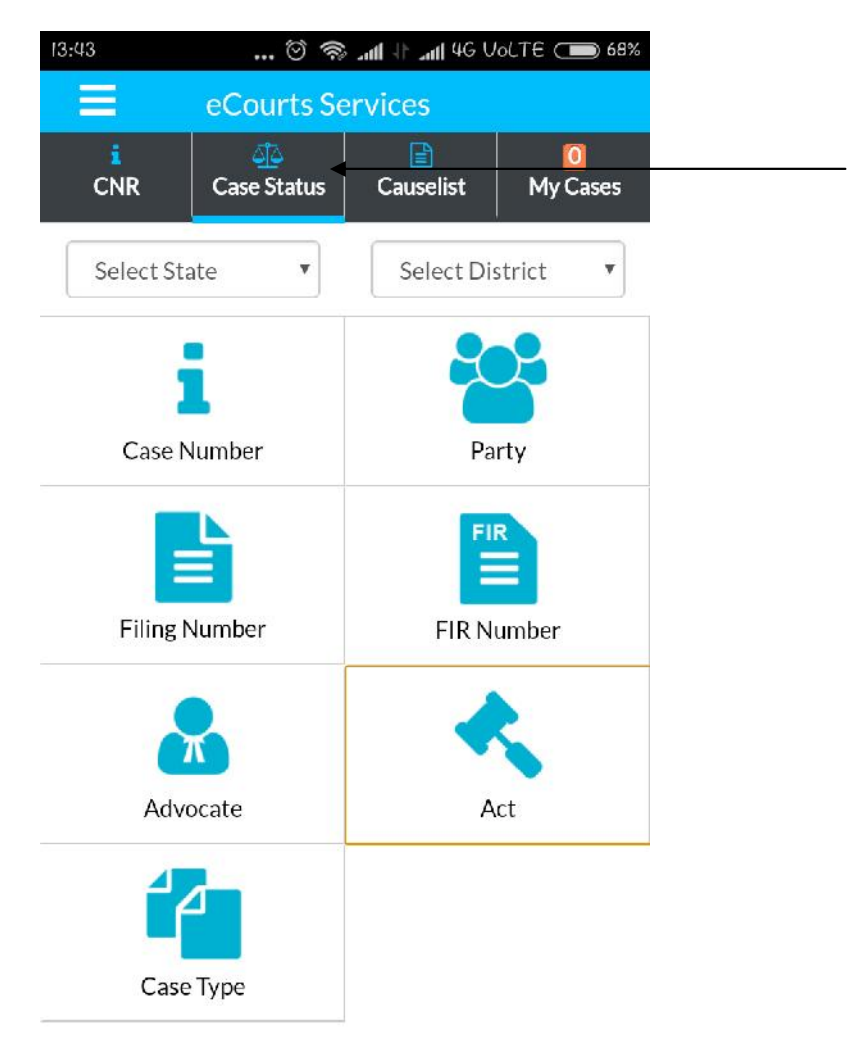

**Now select State and District and press on Case Number as shown in screenshot**

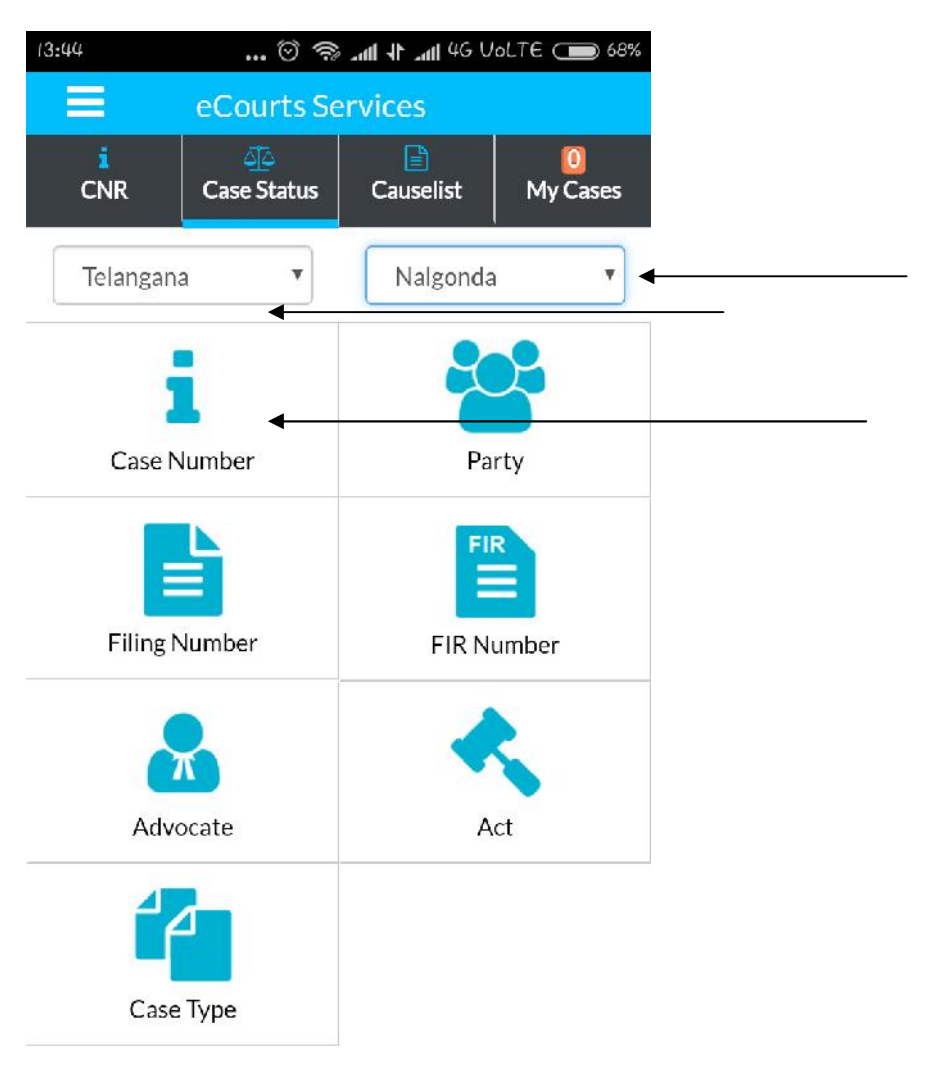

### **Step – 7**

**Now select Court Complex, Case Type, Case Number and Year and press Go button as show in Screenshot.**

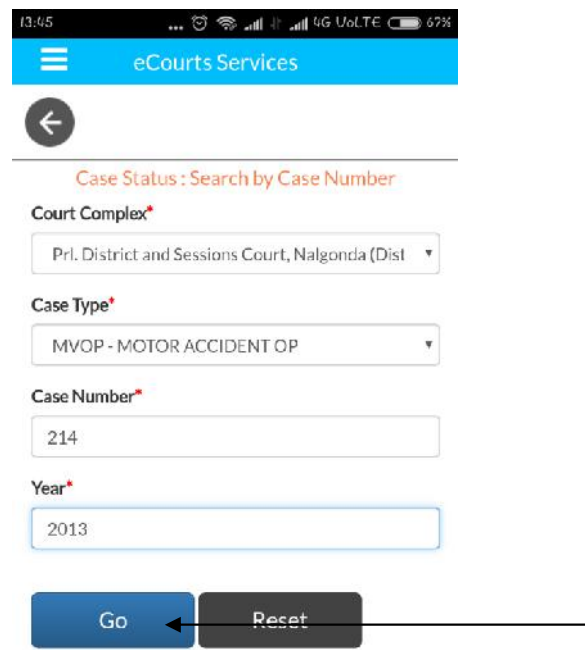

**Now press on the bottom of the app which is Highlighted with Case Details.**

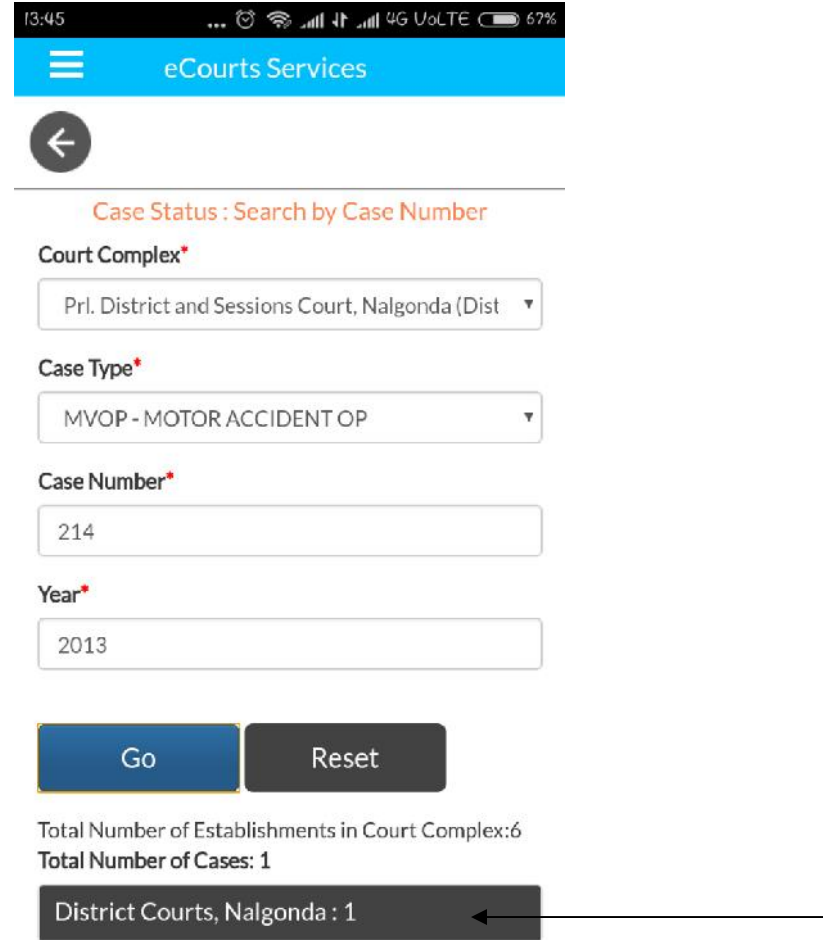

# **Step – 9**

**Now press on the Case Number which is displayed**

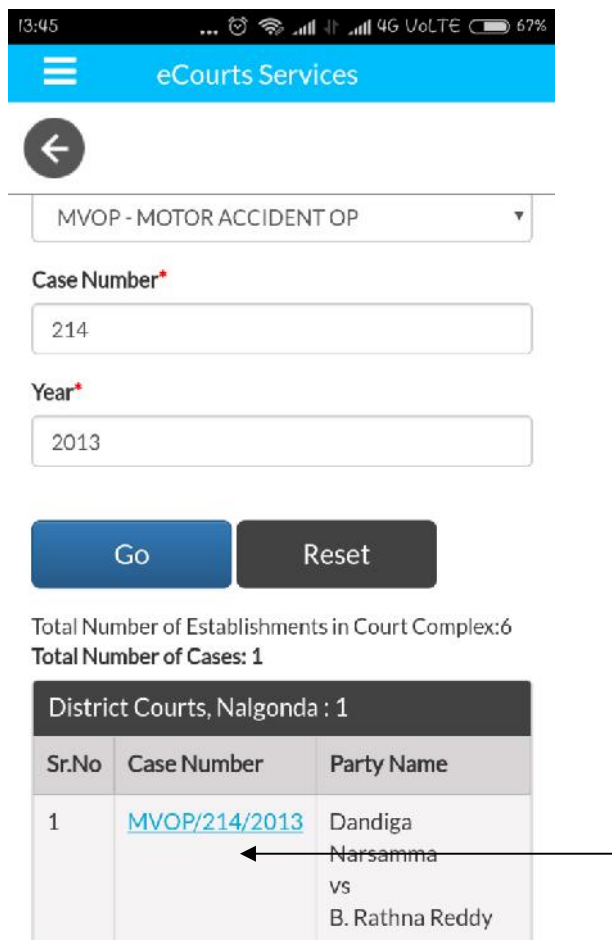

**Here case history is displayed along with CNR Number**

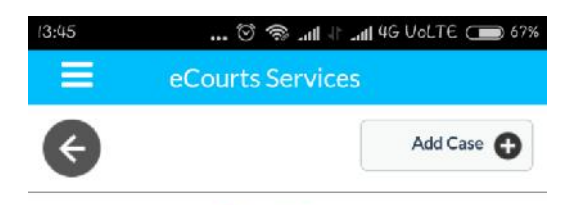

#### Case History PDJ COURT NALGONDA

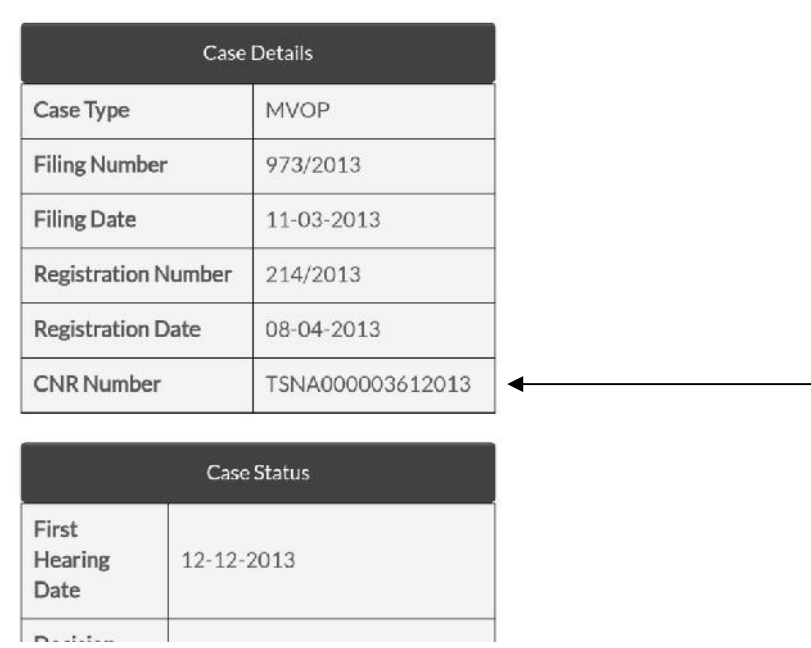

### **Step – 11**

**By pressing on Petitioner and Advocate, Respondent and Advocate and Acts you can get the details.**

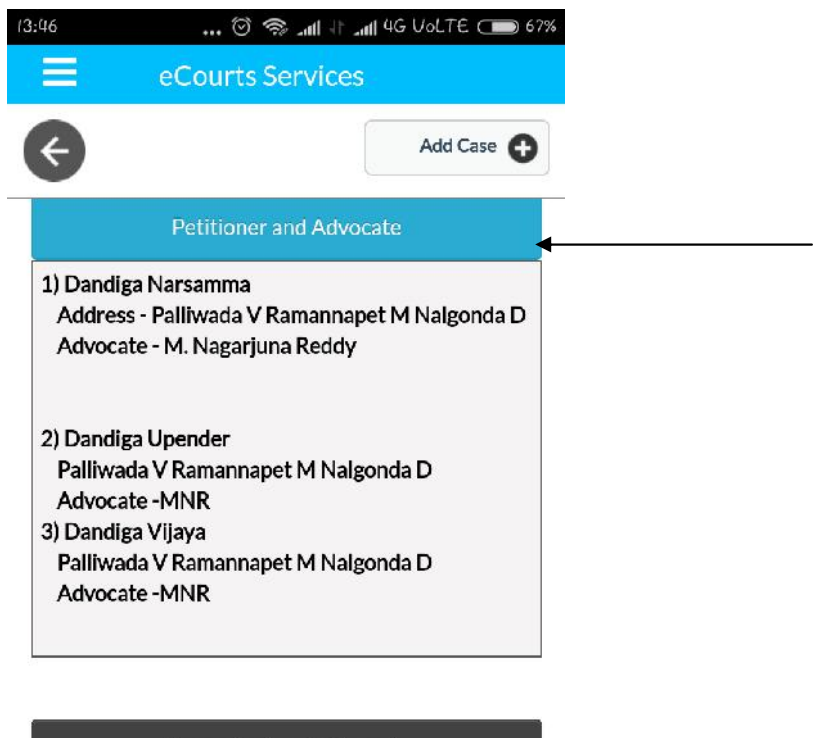

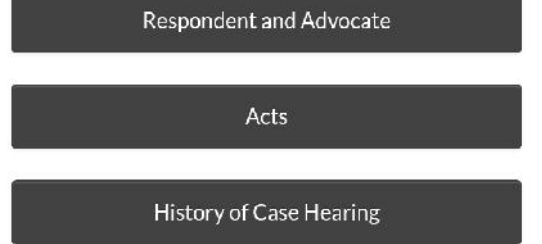

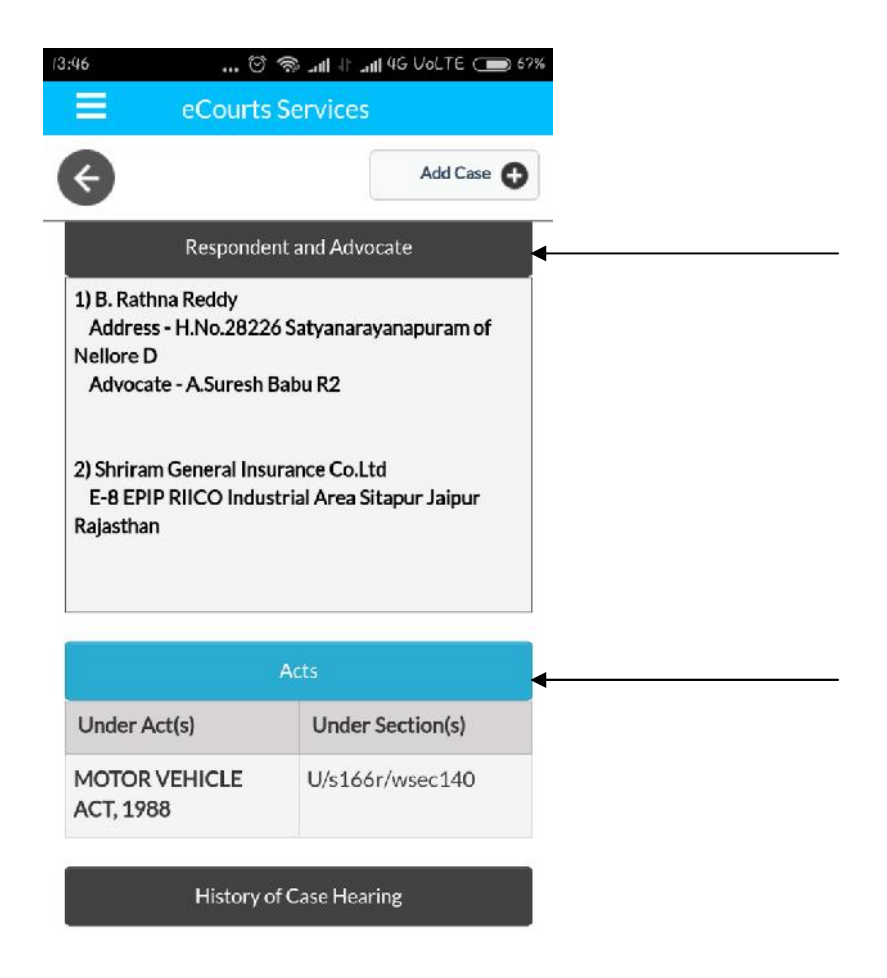

**By pressing History of Case Hearing you can get the details of Case Hearings and Case Proceedings.**

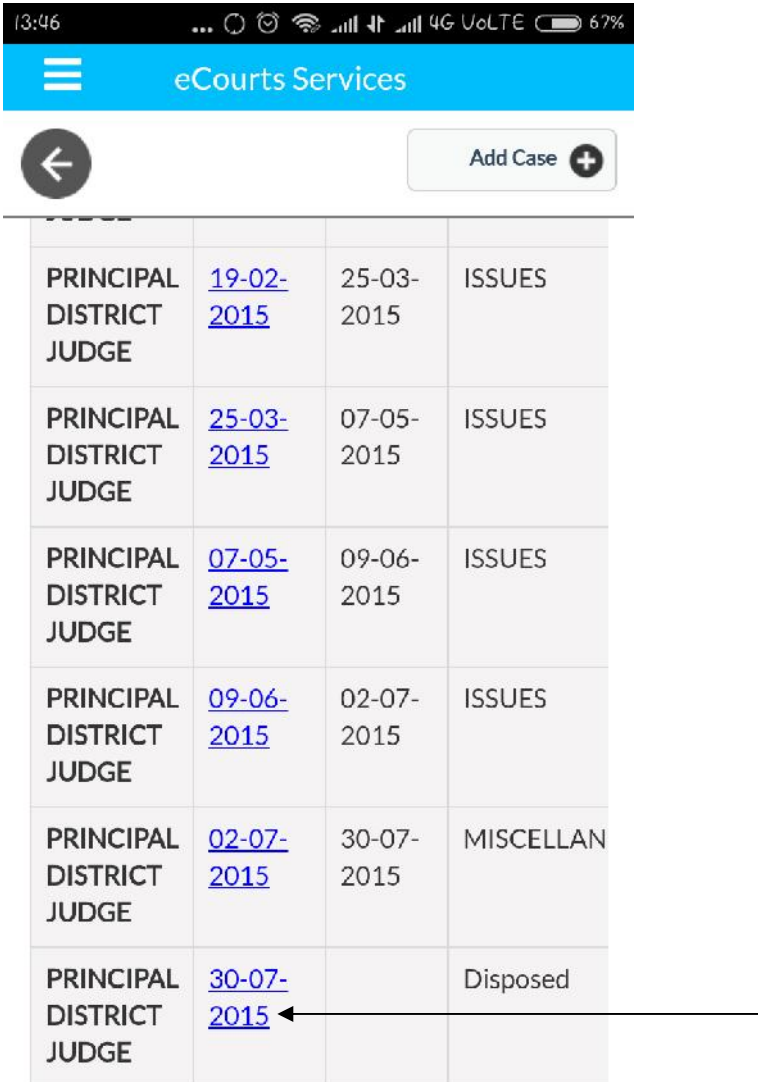

**By pressing the date you can see the proceeding of the case.**

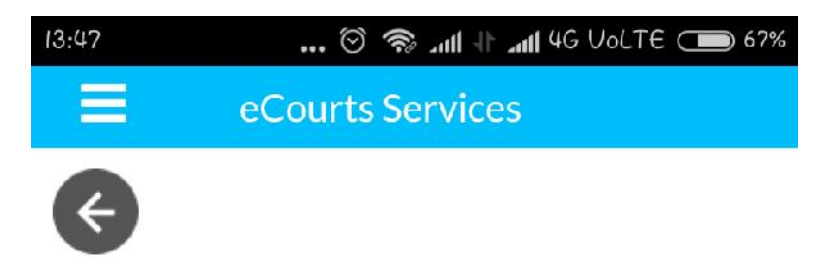

### **View Business**

Daily Status In The Court Of: PRINCIPAL DISTRICT JUDGE Case No.: MVOP/0000214/2013 Dandiga Narsamma Versus B. Rathna Reddy Date: 30-07-2015

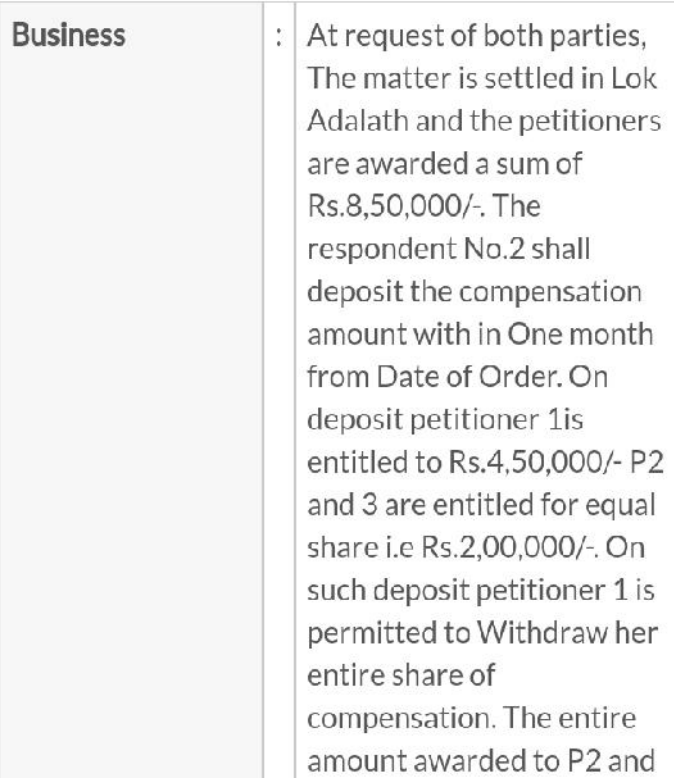